### **BBマルチセキュリティパック マカフィーマルチアクセスを 個別でインストールする方法**

### **(Windows, Mac, Android, iOS)**

最終更新日:2022/05/16

**1**

#### **ダウンロードページへのアクセス方法(OS共通)**

以下の手順に従って個別ダウンロードページにアクセスしてください。

**BBセキュリティサービスページ(bbsecu.jp)「**ダウンロード・インストール**」 → お客様のご利用サービスに合わせたISP(インターネットサービスプロバイダー) IDとパスワードでログインします。**

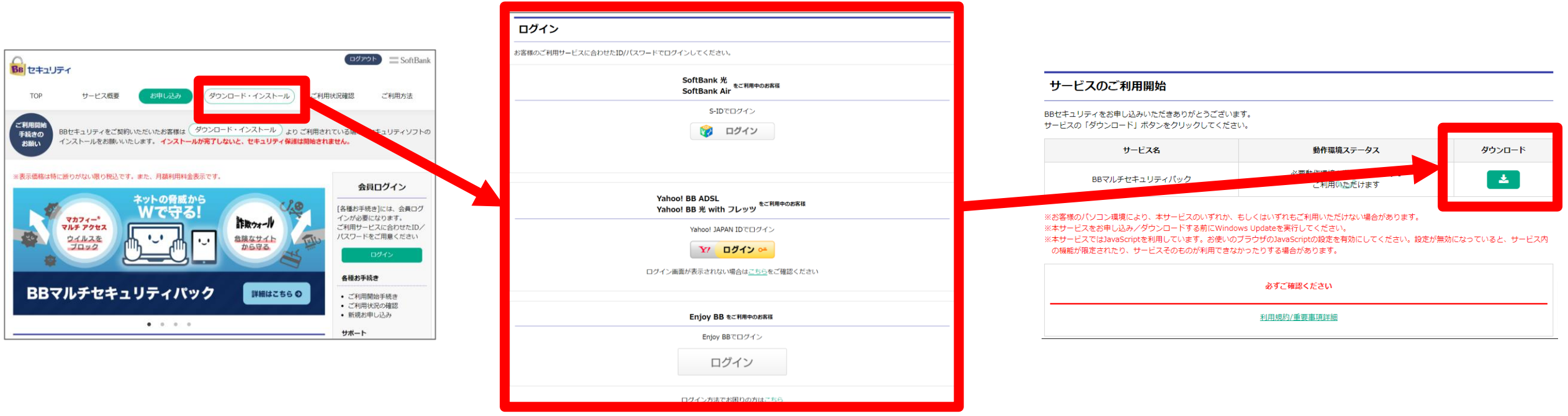

**個別インストール方法:マカフィーマルチアクセス**

**ご利用になる端末の手順をご確認ください。**

### ◆**Windows**

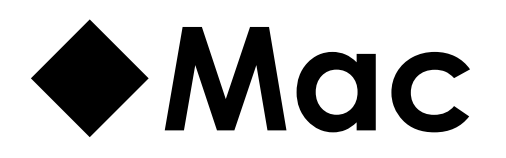

### ◆**Android**

### ◆**iOS**

# **Windows**

### **Windowsへのインストール方法:マカフィーマルチアクセス**

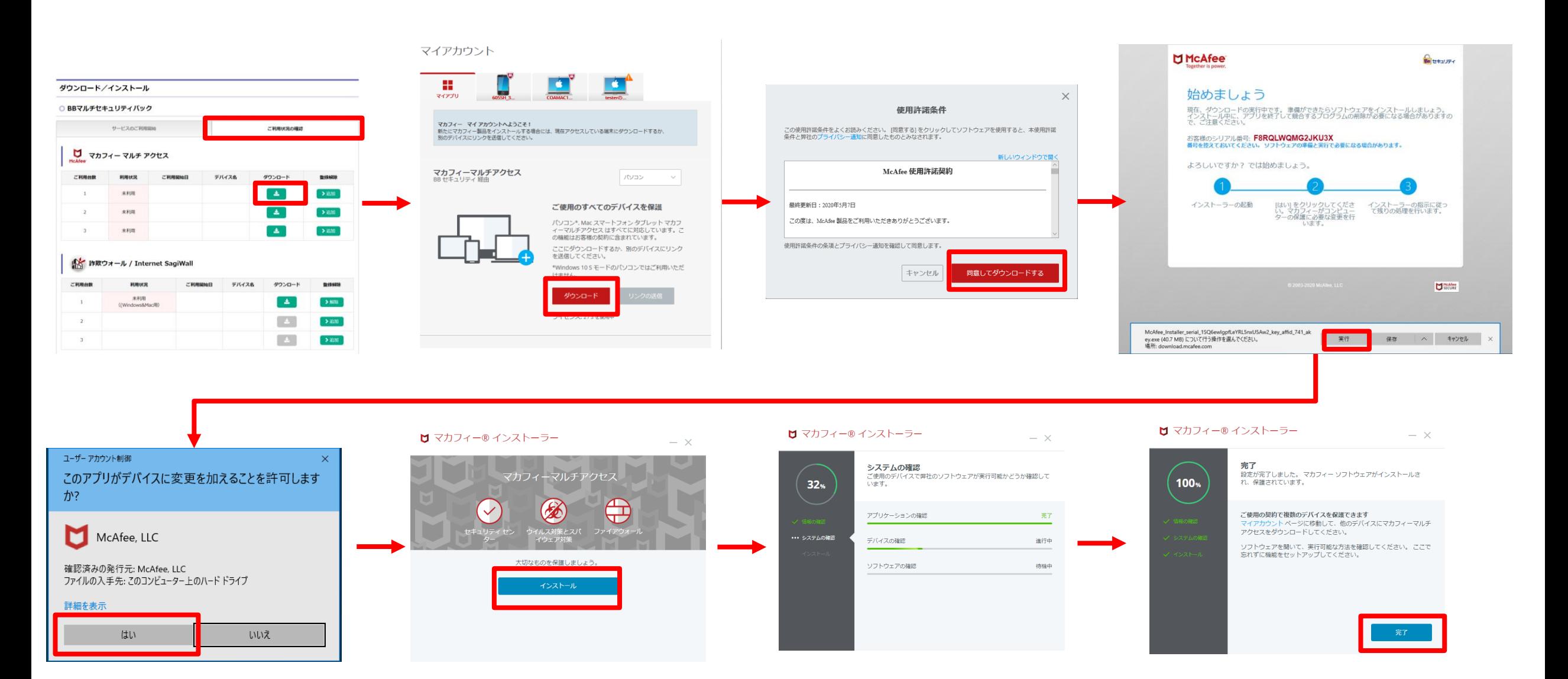

### **Windowsへのインストール方法:マカフィーマルチアクセス**

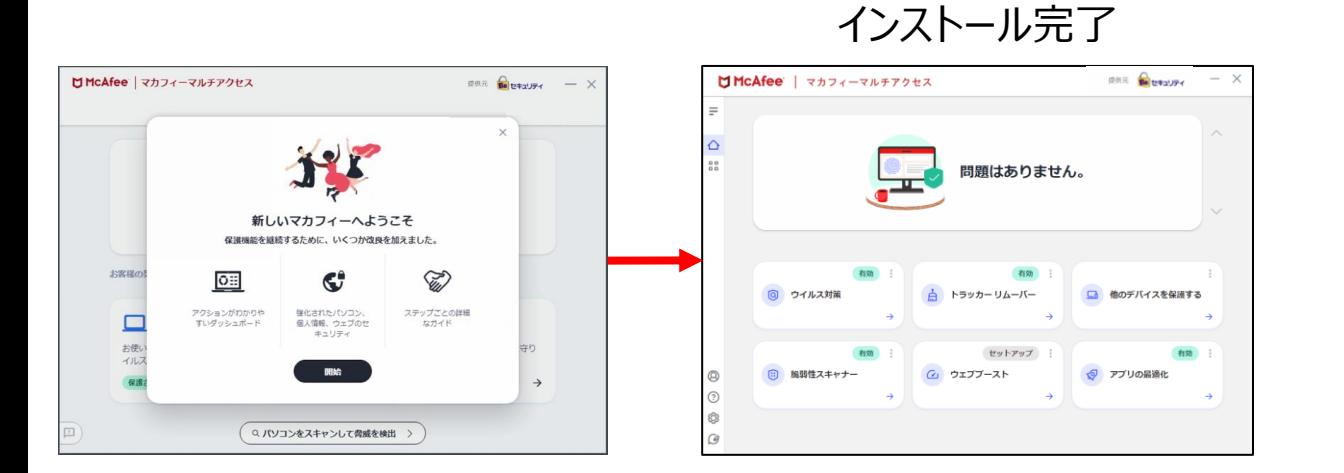

# **Mac**

#### **Macへのインストール方法:マカフィーマルチアクセス**

#### シリアル番号をコピーしてから ダウンロードボタンを押します。

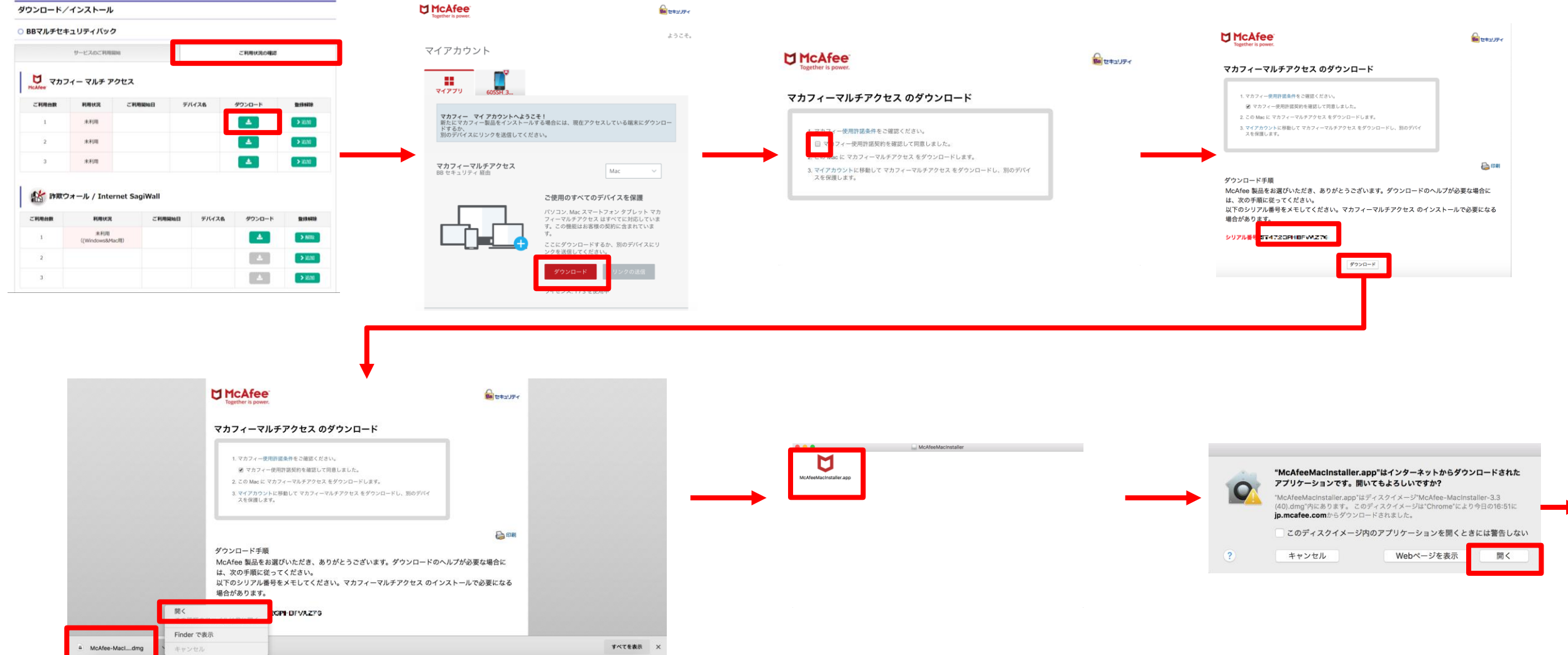

### **Macへのインストール方法:マカフィーマルチアクセス**

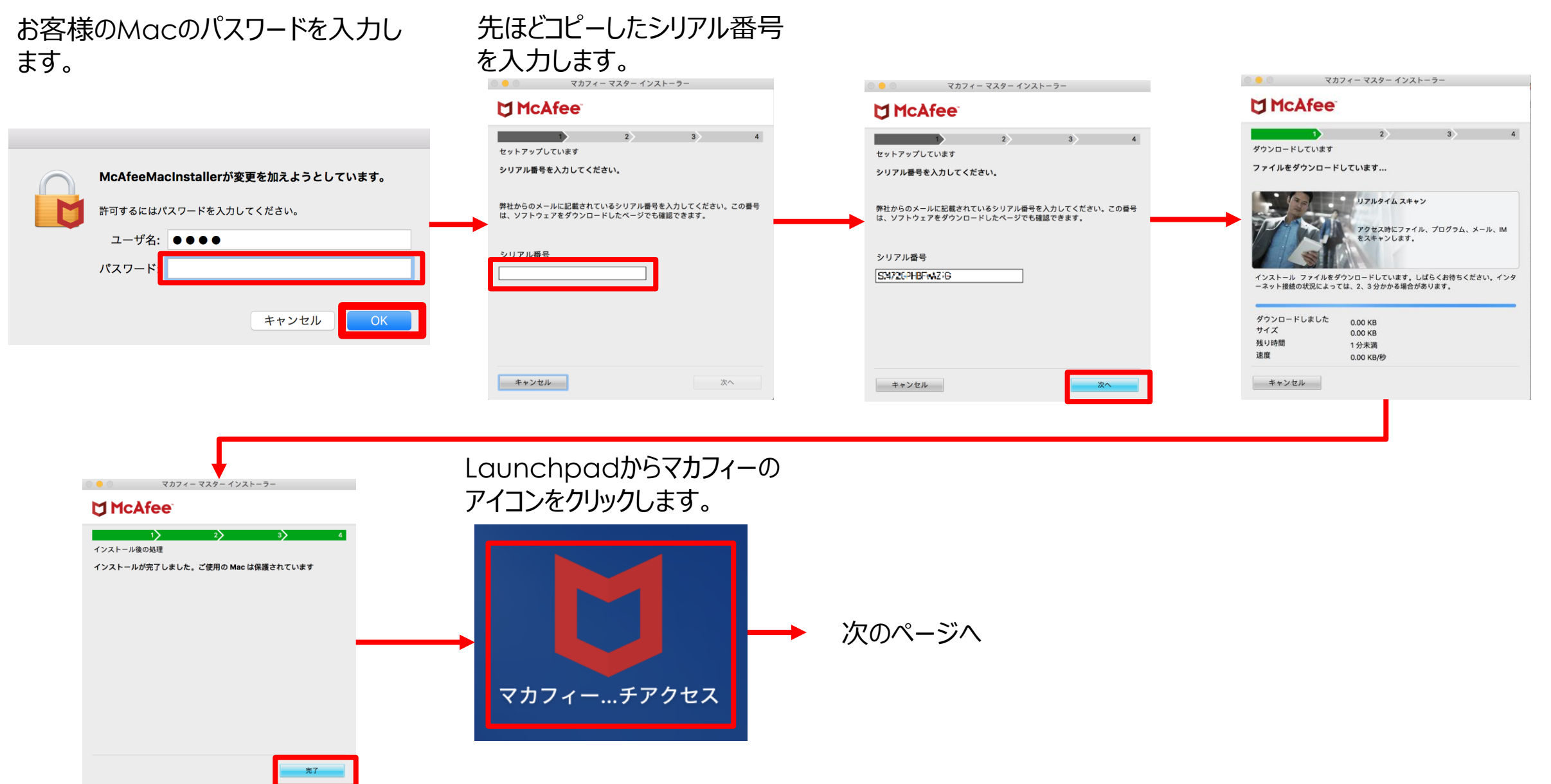

#### **Macへのインストール方法:マカフィーマルチアクセス**

インストール完了

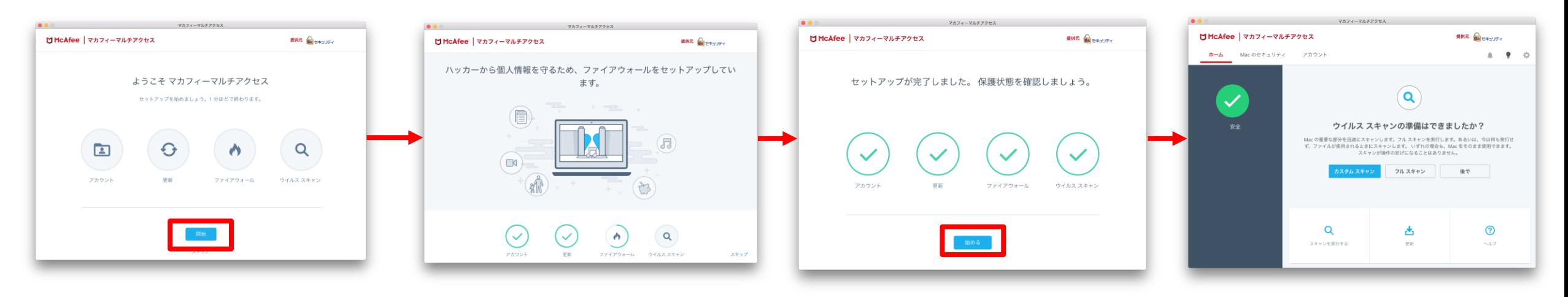

# **Android**

#### **Androidへのインストール方法:マカフィーマルチアクセス**

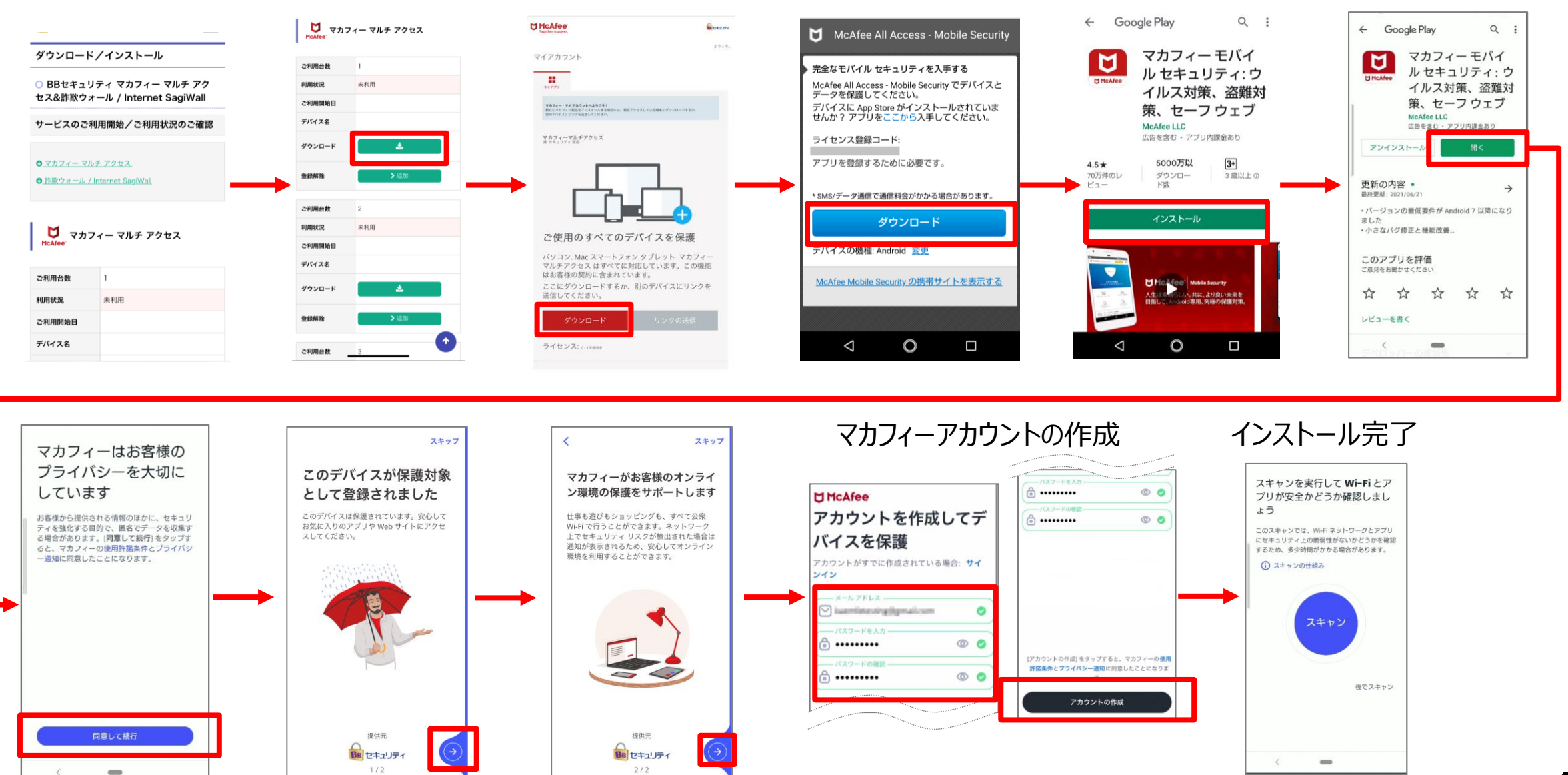

# **iOS**

### **iOSへのインストール方法:マカフィーマルチアクセス**

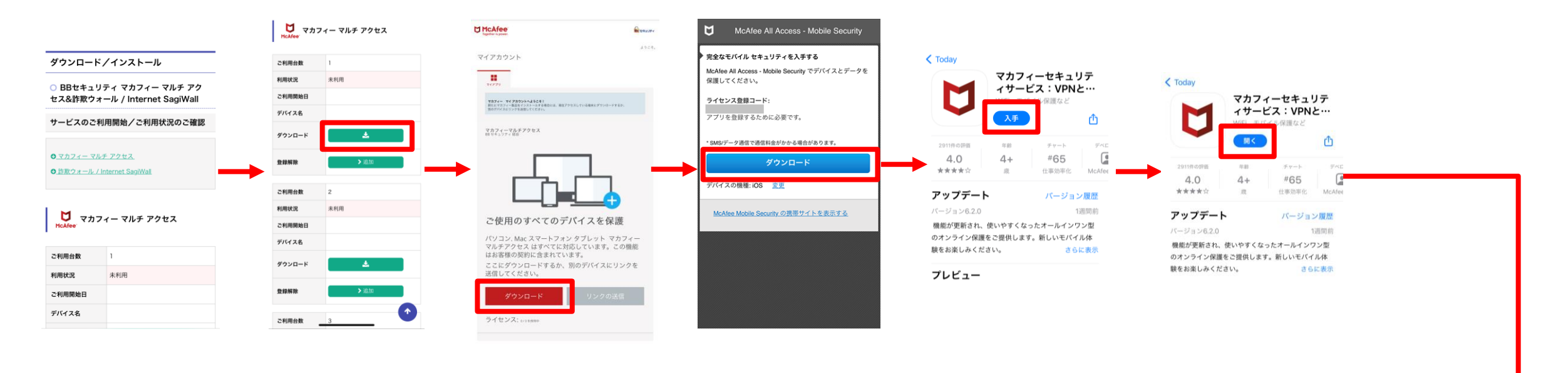

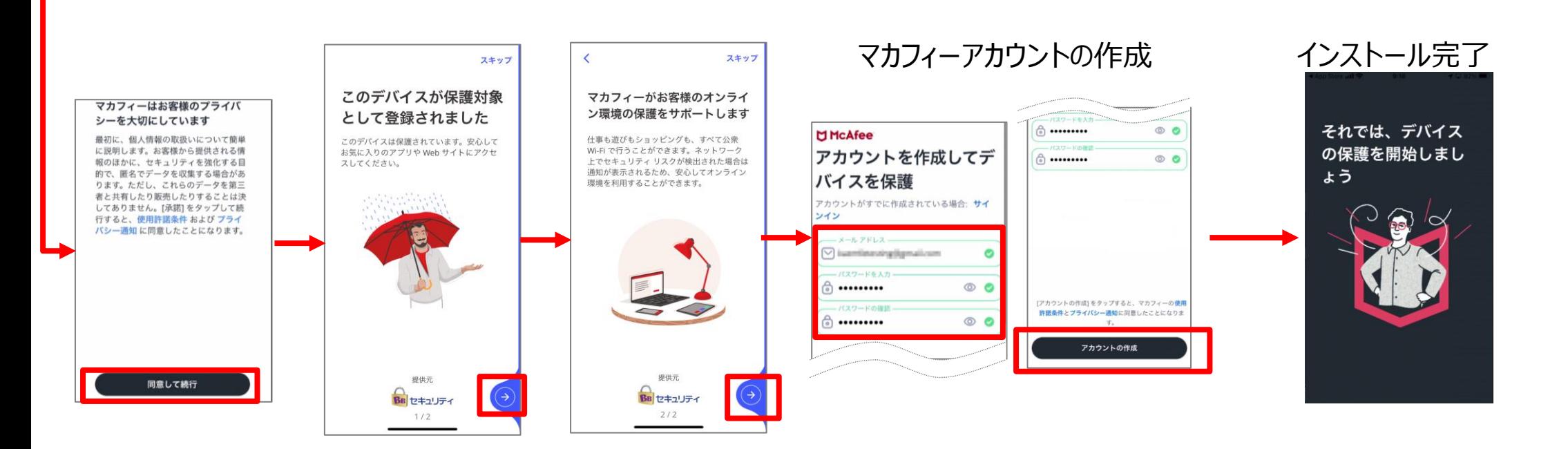

#### **iOS端末にChromeブラウザからインストールする際の注意事項**

**iOS端末にChromeブラウザからダウンロード、インストールする場合は、 インストール完了後、ライセンス登録コードを入力してサインアップする必要があります。 iOS端末へのダウンロードはSafari経由で行うことを推奨しております。**

#### **▼Chromeからダウンロードした場合の手順**

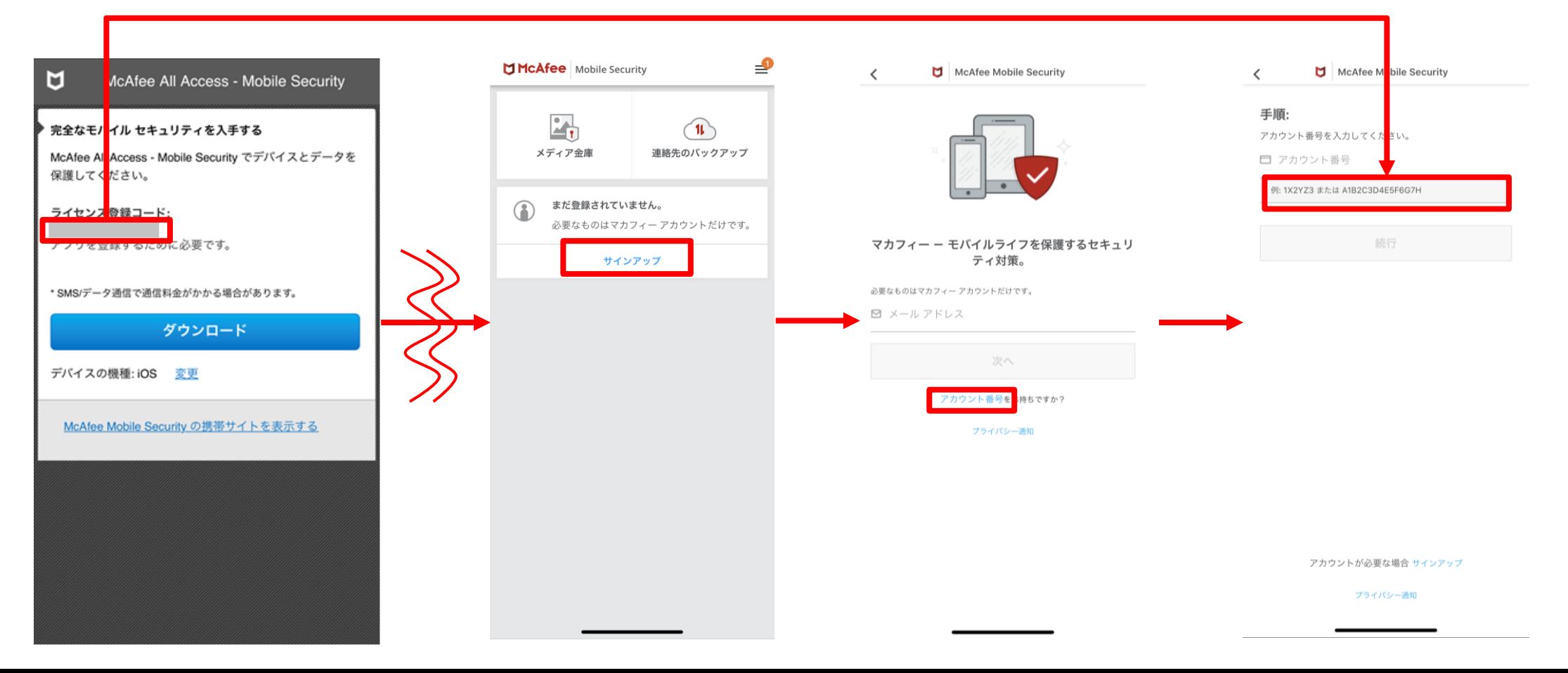